# FOR A GOOD REASON GRUNDIG

## DİZÜSTÜ BİLGİSAYAR **KULLANMA KILAVUZU**

GNB 1595 B6 i7

## UYARILAR \_\_\_\_\_\_\_\_\_\_\_\_\_\_\_\_\_\_\_\_\_\_\_\_\_\_\_\_\_\_\_\_\_

## Lütfen önce bu kılavuzu okuyun!

Değerli Müşterimiz,

Modern tesislerde üretilmiş ve titiz kalite kontrol işlemlerinden geçirilmiş olan ürününüzün size en iyi verimi sunmasını istiyoruz.

Bunun için, bu kılavuzun tamamını, ürünü kullanmadan önce dikkatle okumanızı ve bir başvuru kaynağı olarak saklamanızı rica ederiz.

## Bu kullanma kılavuzu...

Ürününüzü hızlı ve güvenli bir şekilde kullanmanıza yardımcı olacaktır.

- Ürünü kurmadan ve çalıştırmadan önce kullanma kılavuzunu okuyun.
- Özellikle güvenlikle ilgili bilgilere uyun.
- Daha sonra da ihtiyacınız olabileceği için kullanma kılavuzunu kolay ulaşabileceğiniz bir yerde saklayın.
- Ayrıca ürün ile birlikte ilave olarak verilen diğer belgeleri de okuyun.

Bu kullanma kılavuzunun başka modeller için de geçerli olabileceğini unutmayın. Modeller arasındaki farklar kılavuzda açık bir şekilde vurgulanmıştır.

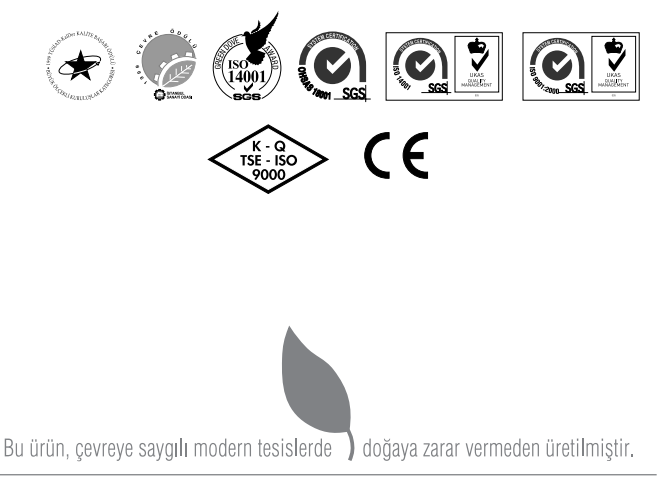

#### EEE Yönetmeliğine Uygundur.

# **İÇİNDEKİLER**

## GÜVENLİK UYARILARI

- Çevrebirim Aygıtlarının Kullanımı
- 5 Diğer Hatırlatmalar<br>5 Rahat Calısma Orto
- Rahat Çalışma Ortamının Oluşması
- 5 Hızlı Başlangıç Kılavuzu<br>5 Avdınlatma Bakıs Acısı v
- Aydınlatma,Bakış Açısı ve Uzaklığı
- Enerji Tasarrufu İçin Yapılması Gerekenler

## ÖNDEN GÖRÜNÜM

- Kamera
- Güç Düğmesi
- Web Kamera
- Rakam Kilidi (Mavi)
- Büyük Harf Kilidi (Mavi)
- **Mikrofon**
- Güç Çıkışlı USB Düğmesi (Mavi)
- Bluetooth/Kablosuz Bağlantı Düğmesi LED'i
- Sistem Durumu (Mavi)
- Batarya LED'i (Mavi/Turuncu)
- HDD (Sabit Disk Sürücü) erişim durumu Mavi LED'i

## SAĞDAN GÖRÜNÜM

- Kulaklık Bağlantısı (Fıstık Yeşili)
- Mikrofon bağlantısı (Pembe)
- Güç Çıkışlı USB Bağlantı Noktası
- Optik Disk Sürücüsü
- ODD Düğmesi
- DC girişi

## SOLDAN GÖRÜNÜM

- Kensington Kilidi
- D-SUB
- RJ-45
- USB
- HDMI Bağlantı Noktası

## ALTTAN GÖRÜNÜM

- Batarya Paketi
- Batarya Çıkarma Mandalı

## WINDOWS GERİ YÜKLEME

### SORUN GİDERME

- Bellek Paylaşımı
- LCD Ekran ile ilgili önemli notlar
- TEKNİK ÖZELLİKLER

## GÜVENLİK UYARILARI

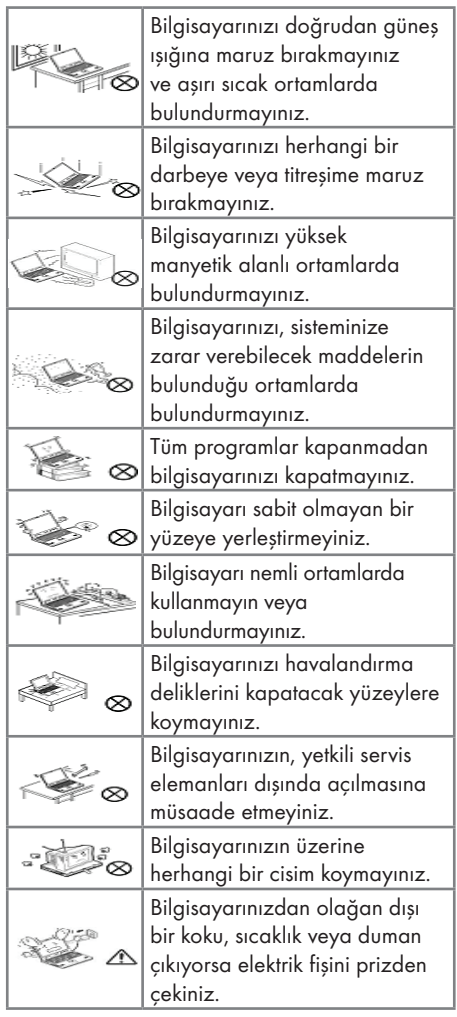

#### Güç Kablosu ve Pil Kullanımı

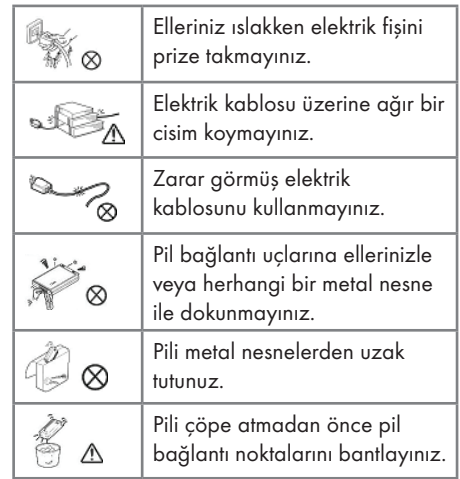

#### Çevrebirim Aygıtlarının Kullanımı

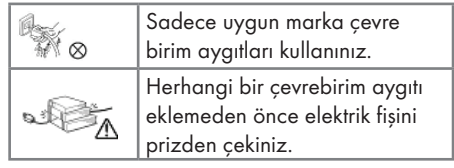

Aşağıdaki durumlar oluştuğunda servis personelini çağırınız.

- a. Elektrik kablosu veya fişi ezildiğinde veya zarar gördüğünde,
- b. Cihazın içine sıvı girdiğinde,
- c. Cihaz rutubete maruz kaldığında,
- d. Cihaz Kullanma kılavuzunda belirtildiği şekilde çalışmıyorsa,
- e. Cihaz düştüğünde veya zarar gördüğünde,
- f. Cihaz da kırık veya çatlak görüldüğünde.

## GÜVENLİK UYARILARI

### Diğer Hatırlatmalar

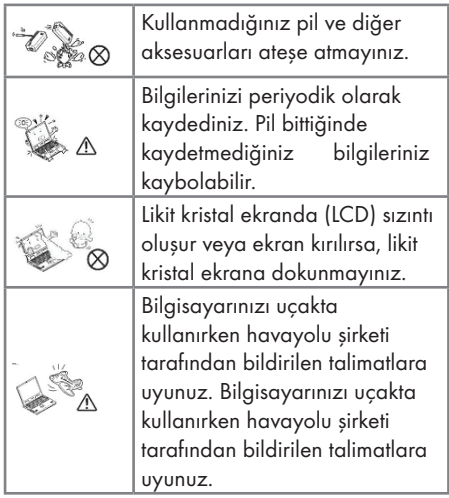

## Rahat Çalışma Ortamının Oluşması

Kötü bir çalışma ortamı ve çalışma alışkanlığı el, bilek ve eklemlerinizde rahatsızlıklara yol açabilir. Sağlıklı bir çalışma için aşağıdaki ipuçlarını uygulayınız:Koltuğunuzu, bilgisayar seviyesi dirsek seviyesinde veya biraz altında olacak şekilde ayarlayınız. Klavyeyi rahat bir şekilde kullanabilmelisiniz.Dizleriniz kalça hizasından yukarıda olmalıdır. Bunun için bir ayaklık kullanabilirsiniz.Koltuğunuzun arkalığını belkemiğinizi rahatsız etmeyecek bir şekilde ayarlayınız. Sırtınız dik olacak şekilde oturunuz. Böylece dizleriniz,dirsekleriniz ve kalçalarınız yaklaşık 90 derecelik açı oluşturur.

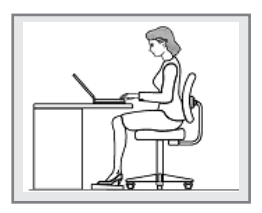

### Hızlı Başlangıç Kılavuzu

- Başlamadan önce güvenlik talimatlarına uyunuz.
- Bilgisayarınıza, kullanmak istediğiniz tüm cihazları (klavye, mouse v.b.) güvenli bir şekilde bağlantı noktalarına bağlayınız.
- Bilgisayarın gerekli elektrik ve adaptör bağlantılarını yapınız.
- LCD ekranın ekran açısını uygun şekilde ayarlayınız.
- Bilgisayarı açmak için güç düğmesine basınız.

#### Unutmayınız...

- Oturma pozisyonunuzu sık sık değiştiriniz.
- Ara sıra ayağa kalkıp hafif egzersizler yapınız.
- Uzun süreli kullanımlarda düzenli aralıklarla mola veriniz. Sık ve kısa verilen molalar az ve uzun süreli molalardan daha etkilidir.

## Aydınlatma,Bakış Açısı ve Uzaklığı

Doğru yapılan aydınlatma hem ekranın daha iyi görülebilmesini sağlar, hem de göz yorgunluğunu azaltır.

Bunun için;

- Bilgisayarı günes ısığı veya ortam ısığını yansıtmayacak şekilde ayarlayınız.
- Ekran parlaklığı ve rengini uygun bir şekilde ayarlayarak görüntü netliğini sağlayınız.
- Ekrana bakış açısını uygun bir şekilde ayarlayınız.
- Ekrana bakış mesafesi yaklaşık olarak 40 cm olmalıdır.
- Ekranın üst kısmı göz hizasından en az 20 derece aşağıda olmalıdır.
- Mola verdiğiniz zamanlarda uzaktaki cisimlere bakarak gözlerinizi dinlendiriniz.

## GÜVENLİK UYARILARI

### Enerji Tasarrufu İçin Yapılması Gerekenler

1-Güç Tasarrufu Yapan Bir Güç Planı Seçin

Güç planı, bilgisayarınızın gücü nasıl yönettiğini denetleyen donanım ve sistem ayarları topluluğudur. Bu ayarlar, mobil bilgisayarınızı kullanmadığınızda bir güç koruma durumuna geçiş yapmak gibi güç koruma önlemlerini içerir.

#### 2-Ekran Parlaklığını Azaltın

Ekran, diğer bilgisayar donanımlarından, hatta ve işlemcinizden bile daha fazla güç kullanabilir. Birçok bilgisayarda parlaklığı ayarlamak ve diğer ekran ayarlarını yapmak için yardımcı tuşları kullanır.

#### 3-Windows'un Ekranı Kapatmasından Önce Geçen Süreyi Kısaltın

Kısa bir süre için de olsa mobil bilgisayarınızı kullanmadığınız zamanlarda, Windows'un bilgisayar etkinlik dışı kaldıktan kısa bir süre sonra ekranı kapatmasını sağlayarak güç tasarrufu elde edebilirsiniz.

#### Windows'un ekranı kapatacağı zamanı seçmek için:

- a. Başlat düğmesi **(B)**, Denetim Masası, Sistem ve Bakım ve ardından Güç Seçenekleri'ni tıklatarak Güç Seçenekleri'ni açın.
- b. Bir güç planı seçin sayfasında, görev bölmesinde, Ekranın kapatılacağı zamanı seç'i tıklatın.
- c. Planın ayarlarını değiştirin sayfasında, Ekranı kapat'ın yanında, mobil bilgisayarınız pil gücüyle veya prize takılı biçimde çalışırken kullanmak istediğiniz ekran ve uyku ayarlarını seçin.
- d. Değişiklikleri kaydet'i tıklatın.

4-Kullanmadığınız Aygıtları Kapatın veya Kaldırın

Bir çok aygıtı yalnızca bağlıyken bile güç kullanır. USB fare kullanıyorsanız, farenin bağlantısını keserek ve dokunmatik yüzey veya kullanarak güç tasarrufu sağlayabilirsiniz. USB flash sürücüsü kullanıyorsanız, bu sürücüyü kullanmadığınız zamanlarda çıkarın.

Bilgisayar kartları ve tümleşik kablosuz aygıtlar da güç kullanır. Çalıştığınız sırada bu aygıtlara ihtiyacınız yoksa, bunları devre dışı bırakın.

#### 5-Yalnızca İhtiyaç Duyulan Yazılımları Çalıştırın

Gerçekten ihtiyaç duyduğunuz yazılımlar dışında başka program çalıştırmayın. Böylece işletim sisteminiz sabit diske daha az veri yazma ihtiyacı hisseder ve böylece güç tasarrufu sağlarsınız.

#### 6-Cihazlarınızı Güç Düğmesinden Kapatın

Bilgisayarınızı ve çevre birimlerinizi uzun süre kullanmayacaksanız bu cihazlarınızı güç düğmesinden kapatınız. Böylece bekleme(standby) konumunda cihazların tükettikleri enerjiden tasarruf etmiş olursunuz.

# ÖNDEN GÖRÜNÜM

Aşağıdaki resimde dizüstü bilgisayarın önden görünümü yer almaktadır

# $\sqrt{B}$  $\overline{c}$  $\overline{D}$ 靣  $\sqrt{\mathbb{A}}$ 宿

- A Güç Düğmesi (Mavi)
- **B** Web Kamera
- C Rakam Kilidi (Mavi)
- D Büyük Harf Kilidi (Mavi)
- E Mikrofon
- F Güç Çıkışlı USB Düğmesi (Mavi)
- G Kablosuz Bağlantı (Turuncu)
- **H** Sistem Durumu (Mavi)
- **I** HDD (Mavi)
- J Batarya (Mavi/Turuncu)

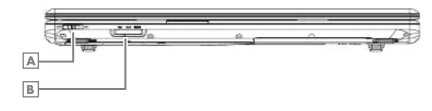

**A** Acil Bağlantı Kesme Düğmesi B 3'ü 1 Arada Kart Okuyucu

## Kamera

Dahili kamera, USB 2.0 arayüzü üzerinden 1,3 mega piksellik bir CMOS web kamerasını destekler.

## Güç Düğmesi

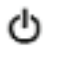

Dizüstü bilgisayarınızı açmak için bu düğmeye basın.

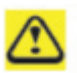

Önceden yüklü olarak gelen Windows 7, dizüstü bilgisayar açıkken güç düğmesine basmanız halinde otomatik olarak kapanma işlemini başlatır.

Windows 7'de bunu Control Panel > System and Maintenance or

Hardware and Sound > Power Options > Change plan settings > Change advanced power settings (Denetim Masası > Sistem ve Bakım veya Donanım ve Ses > Güç Seçenekleri > Plan ayarlarını değiştir > Gelişmiş güç ayarlarını değiştir) üzerinden yapılandırabilirsiniz.

## Web Kamera

1.3M Piksel CMOS Kamera, USB2.0 arayüzü ile

## Rakam Kilidi (Mavi)

Rakam Kilidi LED'i (Mavi): Klavyedeki Rakam Kilidi Durumu.

## Büyük Harf Kilidi (Mavi)

Büyük Harf Kilidi LED'i (Mavi): Klavyedeki Büyük Harf Kilidi Durumu.

#### NOT:

Normal mod durumundayken (İmleç ve Rakam fonksiyonu devre dışı), kullanıcılar Kısayol Tuşlarına (Hot Keys) basarsa, İmleç LED'i yanar. Kullanıcılar Kısayol Tuşuna (Hot Key) bastığı zaman, İmleç LED'i söner.

## Mikrofon

Ses simyalini elektrik sinyaline çeviren dönüştürme aygıtı.

## ÖNDEN GÖRÜNÜM

### Güç Çıkışlı USB Düğmesi (Mavi)

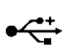

Dizüstü bilgisayarı, bir cep telefonu ya da PDA gibi harici bir USB aygıtını şarj ederken güç çıkışını artırmanıza

yarayan bir güç çıkışlı USB fonksiyonu ile donatılmıştır.

Dizüstü bilgisayar kapalıyken harici USB aygıtlarını bir güç kablosu ile şarj edebilirsiniz, ancak bunu yapabilmek için bu düğmeye basılması gerekir.

### Bluetooth/Kablosuz Bağlantı Düğmesi LED'i

- 1: acil bağlantı kesme düğmesi On (Açık): Kullanıcı Fn+F2'ye bastığı zaman, AP gösterilir. Bu anda Kullanıcı, Kablosuz LAN ve Bluetooth'u açabilir/kapayabilir.
- 2: acil bağlantı kesme düğmesi Off (Kapalı): Bu durumda, cihazı KAPALI gösterin. Kullanıcılar Fn+F2'ye basarsa, AP kullanıcıya Kablosuz LAN ve Bluetooth'u açamayacağını gösterir.

### Sistem Durumu (Mavi)

Sistem bekleme modundayken yanıp söner (1 saniye açık, 1 saniye kapalı) Sistem kapalıyken sönüktür.

### Batarya LED'i (Mavi/Turuncu)

Batarya durumu LED'i, hem Mavi hem de Turuncu renkte, iki renkli bir LED göstergesidir.

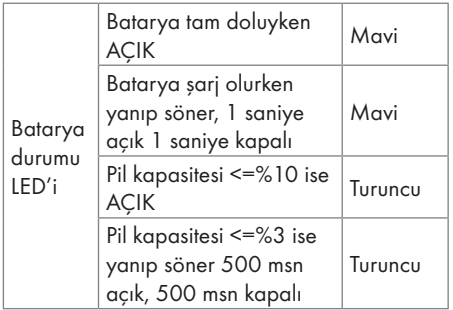

### HDD (Sabit Disk Sürücü) erişim durumu Mavi LED'i

Mavi LED işlemlerini yansıtır.

#### Not:

LED doğrudan doğruya donanım tarafından denetlenir.

## SAĞDAN GÖRÜNÜM

Aşağıdaki resimde dizüstü bilgisayarınızın sağdan görünümü yer almaktadır.

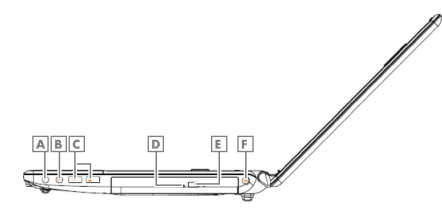

- A Kulaklık Bağlantısı (Fıstık Yeşili)
- B Mikrofon bağlantısı (Pembe)
- Güç Çıkışlı USB x2
- D ODD LED'i (Yesil)
- E ODD Düğmesi
- F DC girişi

Kulaklık Bağlantısı (Fıstık Yeşili) Kulaklığı takın.

Mikrofon bağlantısı (Pembe) Mikrofonu takın.

### Güç Çıkışlı USB Bağlantı Noktası

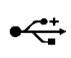

Güç Çıkışlı USB düğmesine kapalı modayken basarsanız, elektrik kablosu takılı iken harici USB aygıtlarını şarj edebilirsiniz.

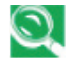

USB, 480 Mbps'ye kadar veri aktarım hızını destekleyen bir çevre birimi genişletme standartıdır. USB çevre

birimlerinde kablolar ve konnektörler için tek bir standart vardır. USB aygıtlarını bilgisayar açıkken takabilir ve çıkarabilirsiniz. Bu işlem "hot swapping" olarak adlandırılır.

## Optik Disk Sürücüsü

Optik disk sürücüsü dizüstü bilgisayarınıza/ bilgisayarınızdan veri almanız/vermeniz için bir araç sağlar. Dizüstü bilgisayarınızın yapılandırmasına bağlı olarak, CD, DVD ve BD'leri kaydedebilir veya oynatabilirsiniz.

## ODD Düğmesi

CD/DVD /BD'leri ODD tablasına yerleştirmek için ODD'yi açın.

## DC Girişi

Bu konnektörü, AC adaptörünü dizüstü bilgisayarınıza bağlamak için kullanın. AC adaptörünü dizüstü bilgisayarınız açıkken ya da kapalıyken takabilirsiniz.

AC adaptörü dünyadaki tüm elektrik prizleri ile çalışabilir olsa da, güç konnektörleri ve anahtarlı uzatma kabloları ülkeden ülkeye değişiklik gösterir. Uygun bir kablo kullandığınızdan ya da kabloyu anahtarlı uzatma kablosuna veya elektrik prizine doğru bağladığınızdan emin olun. Bunu yapmamanız yangına ya da donanımda hasara neden olabilir.

## SOLDAN GÖRÜNÜM

Aşağıdaki resimde dizüstü bilgisayarınızın soldan görünümü yer almaktadır.

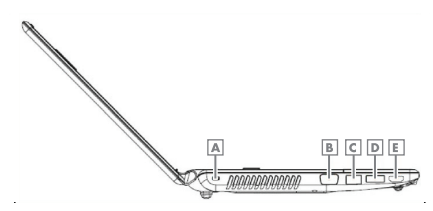

- **A** Kensington Kilidi B D-SUB (Siyah)  $C$  RI-45 **D** USB 3.0
- **E** HDMI

### Kensington Kilidi

Kensington Güvenlik Yuvası küçük, metal takviyeli bir delik olup, tüm küçük ya da özellikle dizüstü bilgisayarlar, bilgisayar monitörleri, masaüstü bilgisayarları, oyun konsolları ve video projektörleri gibi pahalı ve/veya görece hafif olan taşınabilir bilgisayarlarda ve elektronik donanımlarda bulunur. Özellikle Kensington markalı kilit ve kablo cihazının takılması için kullanılır.

#### D-SUB

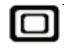

Bu bağlantı noktasını harici bir monitörü bilgisayarınıza bağlamak için kullanın.

#### RJ-45

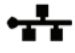

RJ-45 ağ jakı, dizüstü bilgisayarınızı bir  $\Box$  yerel ağa (LAN) bağlamanızı sağlar.

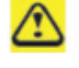

Telefon hattını biraz daha geniş olan ağ konnektörüne bağlamamaya dikkat edin.

#### USB

Harici SATA sabit diskini bağlayın.

Bu bağlantı noktasıını USB donanımlarınız içinde kullanabilirsiniz.

### HDMI Bağlantı Noktası

Yüksek Tanımlı Çoklu Ortam Arayüzü (HDMI), sıkıştırılmamış dijital akışları aktarmak için kullanılan kompakt bir ses/video konnektör arayüzüdür. Radyo Frekansı (RF) koaksiyel kablosu, kompozit video, S-video, SCART, bileşen videosu, D Terminali ve VGA gibi analog tüketici standartlarına dijital bir alternatif oluşturur.

## **ALTTAN GÖRÜNÜM**

Aşağıdaki resimde dizüstü bilgisayarınızın alttan görünümü yer almaktadır.

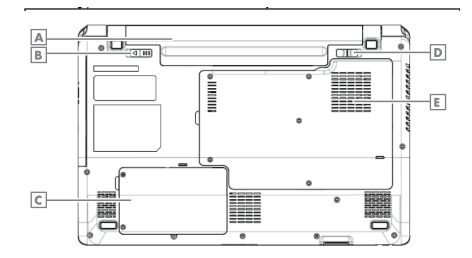

- A Pil Takımı
- B Batarya Cıkarma Mandalı
- C HDD (Sabit Disk Sürücü) Kapağı
- D Batarya Kilidi Düğmesi
- E RAM ve CPU Kapağı

#### Batarya Paketi

Şarj edilmiş bir batarya paketi takılıyken, dizüstü bilgisayarınızı bir elektrik prizine bağlamadan kullanabilirsiniz.

Batarya Paketini çıkarmak için:

Batarya Kilidi Düğmesini sağ konuma (açık konum) getirin.

Batarya Çıkarma Mandalını sola kaydırın ve Batarya Paketini dikkatli bir şekilde bilgisayar kasasından kaldırın.

Batarya Çıkarma Mandalı

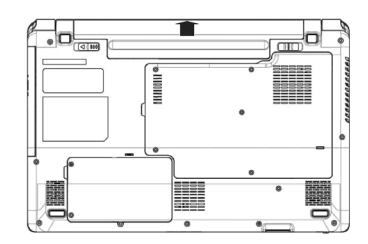

Batarya Çıkarma Mandalı batarya paketini yerinde tutar. Çıkarmak için, mandalı kaydırın ve ardından batarya paketini yuvasından kaldırın.

## WINDOWS GERİ YÜKLEME

Windows 7 işletim sisteminin yeniden kurulumu ve dosyaların yedeklenmesi;

Bilgisayarınız ile Windows kurulum DVD si verilmemektedir. Windows kurulum DVD sini oluşturmak için

Masaüstündeki "Windows 7 Kurulum DVD Sihirbazı" kullanılır.

### ÖNEMLİ:

Aşağıdaki adımlar gerçekleştirilirken eğer bilgisayar dizüstü bilgisayar ise adaptörün mutlaka takılı olması gerekmektedir.

Diskteki geri yükleme alanından dolayı toplam disk kapasiteniz belirtilen kapasiteden yaklaşık 6 GB daha az görünecektir.

#### Adım 1:

"Başlat" simgesine tıklanılır.

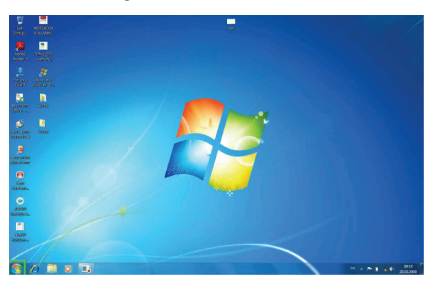

#### Adım 2:

"Başlat" menüsü içerisinde "Denetim Masası"na tıklanılır.

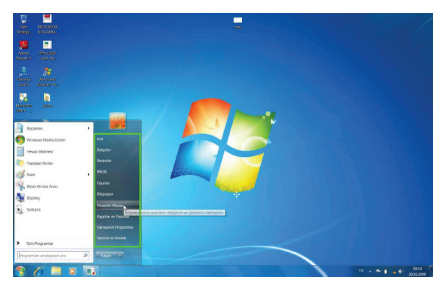

#### Adım 3:

Denetim Masası içerisinde "Sistem ve Güvenlik" başlığı altında "Bilgisayarı Yedekle" seçeneğine tıklanır.

"Yedekleme ve Geri Yükleme" bölümüne geçilir.

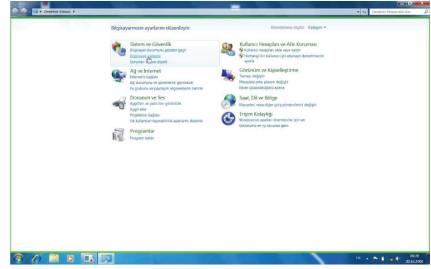

#### Adım 4:

"Yedekleme ve Geri Yükleme" bölümünde, "Sistem ayarlarını veya bilgisayarınızı kurtarın" seçeneğine tıklanılır.

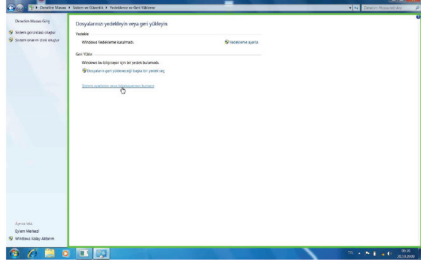

#### Adım 5:

Karşınıza gelen pencerede "Gelişmiş kurtarma yöntemleri" seçeneğine tıklanılır.

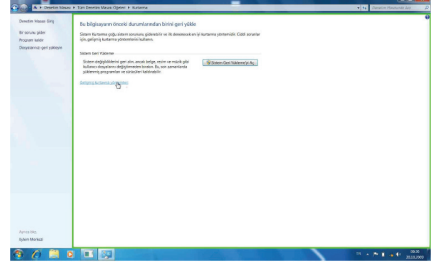

## WINDOWS GERİ YÜKLEME

#### Adım 6:

Karşınıza "Gelişmiş Kurtarma Yöntemleri" ekranı gelir, bu ekranda "Windows'u Yeniden Yükle" seçeneğine tıklanılır.

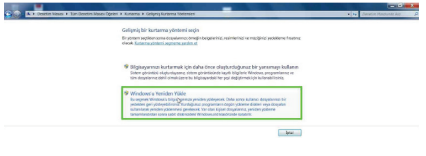

#### Adım 8:

 $60000$ 

 $-0 - 1$ 

Yeniden kurulumun başlaması için "Yeniden Başlat" butonuna tıklanılır.

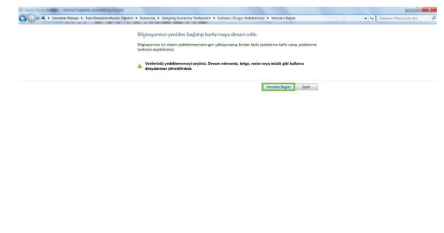

Adım 7:

Karşınıza gelen ekranda eğer dosyalarınızı yedeklemek istiyorsanız "Şimdi yedekle" butonuna basmanız gerekmektedir.

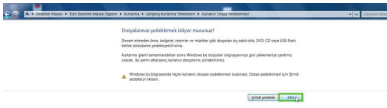

Yönergeler takip edilerek Windows kurulumuna devam edilir.

## $90000$ ÖNEMLİ:

Dosyalarınızın silinme olasılığı üzerine Yedekleme işleminin yapılması şiddetle önerilmektedir.

Eğer daha önce yedekleme yapıldıysa "Atla" butonu tıklanır.

## SORUN GİDERME \_\_\_\_\_\_\_\_\_\_\_\_\_\_\_\_\_\_\_\_\_\_\_\_\_

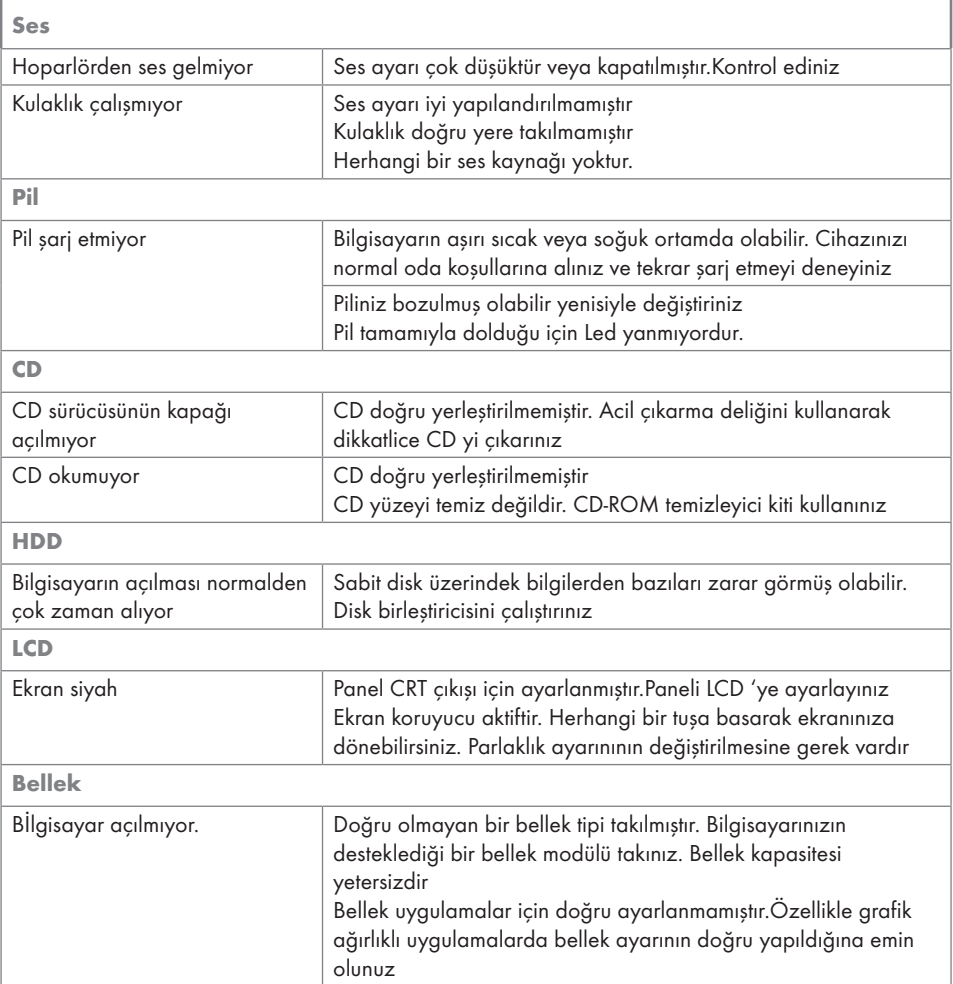

## SORUN GİDERME

### Bellek Paylaşımı

#### Not:

Windows işletim sistemi altında toplam sistem belleğinizin boyutu, BIOS'tan video bellek için ayrılan miktar kadar eksik görünecektir. Örneğin 512MB sistem belleği (RAM) olan bir üründe BIOS ayarları ile 32MB video bellek ayrılırsa kullanabileceğiniz sistem belleği boyutu (512 -32) MB = 480 MB olarak görünecektir.

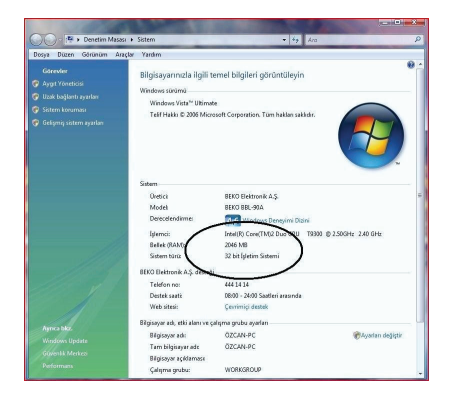

## LCD Ekran ile ilgili önemli notlar

TFT LCD teknolojisinin karakteristik özelliklerinden olan, ekranda görünen en az miktardaki parlak veya siyah noktalar LCD arızası olarak kabul edilmemektedir. TFT LCD teknolojisi için kabul edilen değerleri gösteren tablo ve tanımlar aşağıda belirtilmiştir.

Parlak Nokta : LCD ekran açık ve zemin rengi koyu durumdayken ekran üzerinde parlak kırmızı/ yeşil/ mavi nokta görülmesi.

Siyah Nokta : LCD ekran açık durumdayken ekran üzerinde siyah nokta görülmesi.

Parlak/Siyah noktalar arası mesafe:İki nokta arasındaki minimum mesafe

Bitişik noktalar: Bitişik uyumsuz noktalar ve birbirlerine yakınlığı, yarıçapı 10 mm.lik bir daire içindeki noktalar.

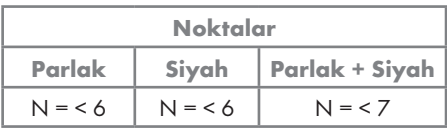

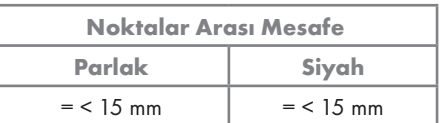

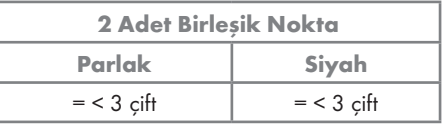

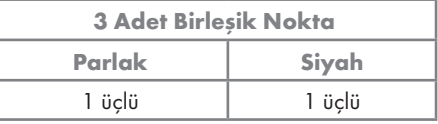

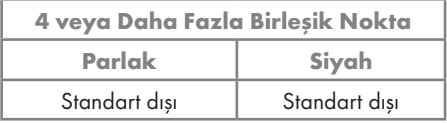

## TEKNİK ÖZELLİKLER \_\_\_\_\_\_\_\_\_\_\_\_\_\_\_\_\_\_\_\_\_\_\_

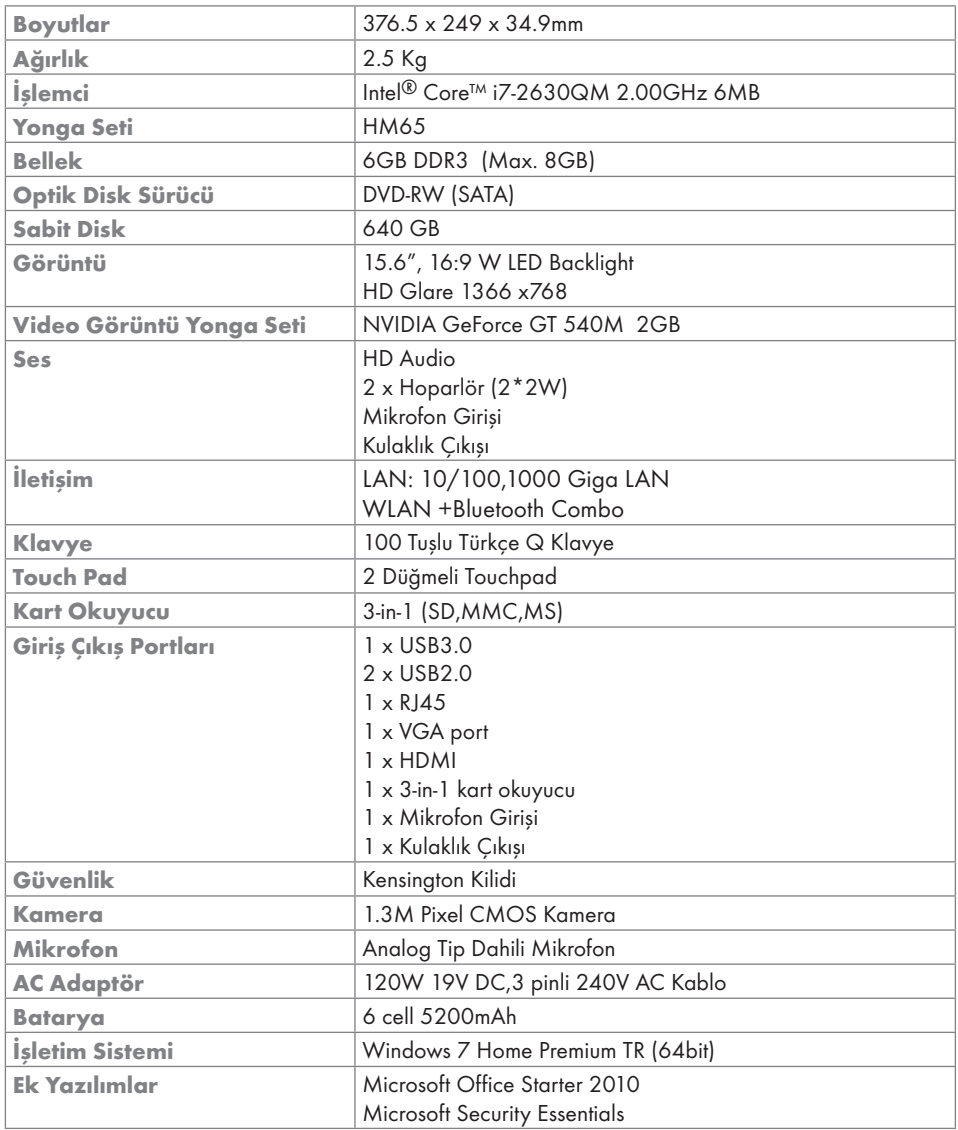

## Garanti Konusunda Dikkat Edilmesi Gereken Hususlar

#### Garanti Kapsamı:

Grundig tarafından verilen bu garanti, Dizüstü Bilgisayar'ın normalin dışında kullanılmasından doğacak arızaların giderilmesini ve aşağıdaki durumları kapsamamaktadır.

- 1.Kullanma hatalarından meydana gelen hasar ve arızalar,
- 2.Ürünün müşteriye tesliminden sonraki yükleme, boşaltma ve taşıma sırasında oluşan hasar ve arızalar,
- 3.Voltaj düşüklüğü veya fazlalığı; hatalı elektrik tesisatı; ürünün etiketinde yazılı voltajdan farklı voltajda kullanma nedenlerinden meydana gelecek hasar ve arızalar,
- 4.Yangın ve yıldırım düşmesi ile meydana gelecek arızalar ve hasarlar,
- 5.Ürünün kullanma kılavuzlarında yer alan hususlara aykırı kullanılmasından kaynaklanan arızalar.
- 6.Cihazın dış yüzeylerinin bozulması, kırılması ve çizilmesi durumunda.
- 7.Üretici firmanın belirlediği konfigurasyonun dışında ilave edilen parçalar ve/veya aksesuarlar ile bunlardan doğabilecek arıza ve hasarlar.
- 8.Yazılım ve/veya yanlış kullanımdan kaynaklanan arızalar.

Yukarıda belirtilen arızaların giderilmesi garanti kapsamı dışında olup, ücret karşılığında yapılmaktadır. Ürünün kullanım yerine montajı ve nakliyesi ürün fiyatına dahil değildir.

Yetkili servise verilen arızalı cihazların içerisindeki bilgilerin yedeklenmesi sorumluluğu kullanıcıya aittir. Bilgilerin kaybolması durumunda yetkili servis sorumlu değildir.

Garanti belgesinin tekemmül ettirilerek tüketiciye verilmesi sorumluluğu, tüketicinin malı satın aldığı satıcı, bayi, acenta ya da temsilciliklere aittir.

Garanti belgesi üzerinde tahrifat yapıldığı, ürün üzerindeki orijinal seri numarası kaldırıldığı veya tahrif edildiği takdirde bu garanti geçersizdir.

#### Müşteri Hizmetleri:

Tüm sorularınız için Grundig Hizmet Merkezi'ni haftanın 7 günü 24 saat aşağıdaki numaradan arayabilirsiniz. Grundig Hizmet Merkezi 444 9 888

(Sabit telefonlardan veya cep telefonlarından alan kodu çevirmeden \*)

Diğer numara 0 216 423 22 07

\* Sabit telefonlardan yapılan aramalarda şehir içi arama tarifesi üzerinden, cep telefonu ile yapılan aramalarda ise GSM-GSM tarifesi üzerinden ücretlendirme yapılmaktadır.

Hizmet Merkezimize ayrıca www.grundig.com.tr adresinden, 0216 423 22 07 nolu telefonu arayarak ya da 0216 423 23 53 nolu hattımıza fax çekerek de ulaşabilirsiniz.

Yazılı başvurular için adresimiz: Grundig Hizmet Merkezi, Arçelik A.Ş. Ankara Asfaltı Yanı, 34950 Tuzla/ **İSTANBUL** 

#### Öneriler:

Garanti hizmetinden en iyi şekilde faydalanabilmeniz için aşağıdaki önerilere uymanızı rica ederiz.

1.Ürününüzü aldığınızda garanti belgesini yetkili satıcınıza onaylatınız.

- 2.Ürününüzü kullanım kılavuzu esaslarına göre kullanınız.
- 3.Ürününüzle ilgili hizmet talebiniz olduğunda yukarıdaki telefon numarasından Grundig Hizmet Merkezi'ne başvurunuz.
- 4.Hizmet için gelen teknisyene "Teknisyen Kimlik Kartı"nı sorunuz.
- 5.Servis hizmeti bittikten sonra, servis teknisyeninden hizmet fişi istemeyi unutmayınız. Alacağınız hizmet fişi ileride ürününüzde meydana gelebilecek herhangi bir sorunda size yarar sağlayacaktır.
- 6.Ürünün kullanım ömrü boyunca fonksiyonunu yerine getirebilmesi için gerekli yedek parça bulundurma süresi 7 yıldır.

Menşei: Türkiye Arçelik A.Ş. tarafından üretilmiştir. Karaağaç Cad. No:2/6 Sütlüce / İstanbul Tel: (212) 314 34 34

## GARANTİ BELGESİ

Garanti süresi Grundig Dizüstü Bilgisayar'ınızın, kullanım kılavuzunda gösterildiği şekilde kullanılması ve Grundig'in yetkili kıldığı servis elemanları dışındaki şahıslar tarafından bakım, onarım veya başka bir nedenle müdahale edilmemiş olması şartıyla, malın bütün parçaları dahil olmak üzere tamamen malzeme, işçilik ve üretim hatalarına karşı ürünün tesliminden itibaren başlar.

#### ÜRÜNÜNÜZ 2 (İKİ) YIL SÜRE İLE GARANTİ EDİLMİŞTİR.

Ürünün kullanım kılavuzunda yer alan hususlara aykırı kullanılmasından kaynaklanan arızalar garanti kapsamı dışındadır. Malın garanti süresi içerisinde gerek malzeme ve işçilik, gerekse montaj hatalarından dolayı arızalanması halinde işçilik masrafı, değiştirilen parça bedeli ya da herhangi bir ad altında hiçbir ücret talep edilmeksizin tamiri yapılacaktır. Garanti süresi içerisinde, servis istasyonları tarafından yapılmasının zorunlu olduğu, imalatçı ya da ithalatçı tarafından şart koşulan periyodik bakımlarda; verilen hizmet karşılığında tüketiciden işçilik ücreti veya benzeri bir ücret talep edilmez. Garanti süresi içinde yapılacak onarımlarda geçen süre, garanti süresine ilave edilir. Tamir süresi en fazla 20 iş günüdür. Bu süre mala ilişkin arızanın yetkili servis atölyelerimize, yetkili servis atölyelerimizin bulunmaması durumunda yetkili satıcılarımıza, ithalatçısına veya firmamıza bildirildiği tarihten itibaren başlar.

Ürünün arızasının 10 iş günü içerisinde giderilmemesi halinde, imalatçı ya da ithalatçının; malın tamiri tamamlanıncaya kadar benzer özelliklere sahip başka bir sanayi malını tüketecinin kullanımına tahsis etmesi zorunludur.

Arızanın giderilmesi konusunda uygulanacak teknik yöntemlerin tespiti ile değiştirilecek parçaların saptanması tamamen firmamıza aittir. Arızanın giderilmesi ürünün bulunduğu yerde veya yetkili servis atölyelerinde yapılabilir. Bu konuda müşteri onayı alınması zorunludur.

#### Ancak;

Tüketicinin onarım hakkını kullanmasına rağmen malın;

- -- Tüketiciye teslim edildiği tarihten itibaren, garanti süresi içinde kalmak kaydıyla, bir yıl içerisinde en az dört defa veya imalatçı-üretici ve/veya ithalatçı tarafından belirlenen garanti süresi içerisinde altı defa arızalanmasının yanı sıra, bu arızaların maldan yararlanamamayı sürekli kılması,
- -- Ürünün tamiri için gereken azami sürenin aşılması,
- Yetkili Servis atölyelerince; mevcut olmaması halinde sırasıyla yetkili satıcımız, bayi, acente temsilciliği, ithalatçı ya da imalatçıdan birisinin bölgeye en yakın servis yetkilisiyle birlikte veya firmamız yetkilisince düzenlenecek raporla arızanın tamirinin mümkün bulunmadığının belirlenmesi durumunda, tüketici malın ücretsiz değiştirilmesini, bedel iadesi veya ayıp oranında indirimi talep edebilir.

Garanti belgesi ile ilgili olarak çıkabilecek sorunlar için Gümrük ve Ticaret Bakanlığı, Tüketicinin Korunması ve Piyasa Gözetim Genel Müdürlüğü'ne başvurulabilir. Bu belgenin kullanılmasına; 4077 sayılı Tüketicinin Korunması Hakkında Kanun ve bu kanuna dayanılarak yürürlüğe konulan Garanti Belgesi Uygulama Esaslarına Dair Yönetmelik uyarınca, T.C. Gümrük ve Ticaret Bakanlığı Tüketicinin Korunması ve Piyasa Gözetim Genel Müdürlüğü tarafından izin verilmiştir.

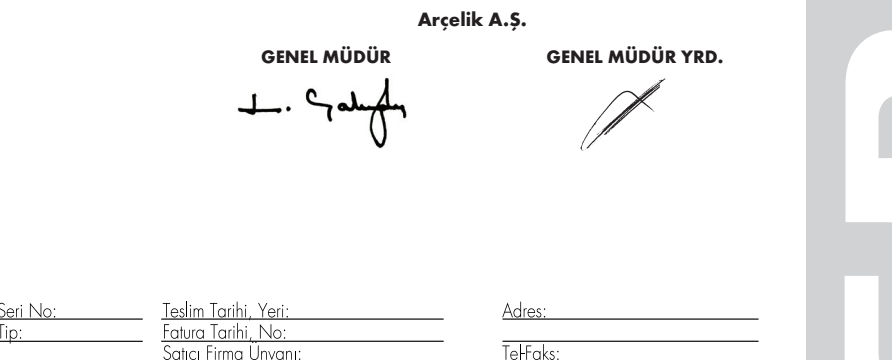

Satıcı Firma (Kaşe ve İmza):

Bu belge, Gümrük ve Ticaret Bakanlığı'nın 96085 no'lu ve 10.01.2011 izin tarihli belgesine göre düzenlenmiştir. Bu bölümü, ürünü aldığınız Yetkili Satıcı imzalayacak ve kaşeleyecektir